# **Panduan Unggah Mandiri Di RAMA Unimal**

Sebelum melakukan unggah mandiri ke RAMA Unimal, pastikan Anda sudah memiliki Akun RAMA Unimal. Panduan lengkapnya dapat dibaca pada file sebelumnya. Unggah mandiri ini dilakukan untuk mengupload file karya ilmiah, skripsi dan thesis melalui akun masing-masing.

Berikut Panduan cara melakukan unggah mandi ke RAMA Unimal.

#### **1. Login Ke RAMA Unimal**

Selanjutnya

Silahkan login ke RAMA Unimal dengan username dan password yang sudah Anda daftarkan sebelumnya. Anda dapat membuka link berikut untuk login<https://rama.unimal.ac.id/cgi/users/home> Berikut tampilannya

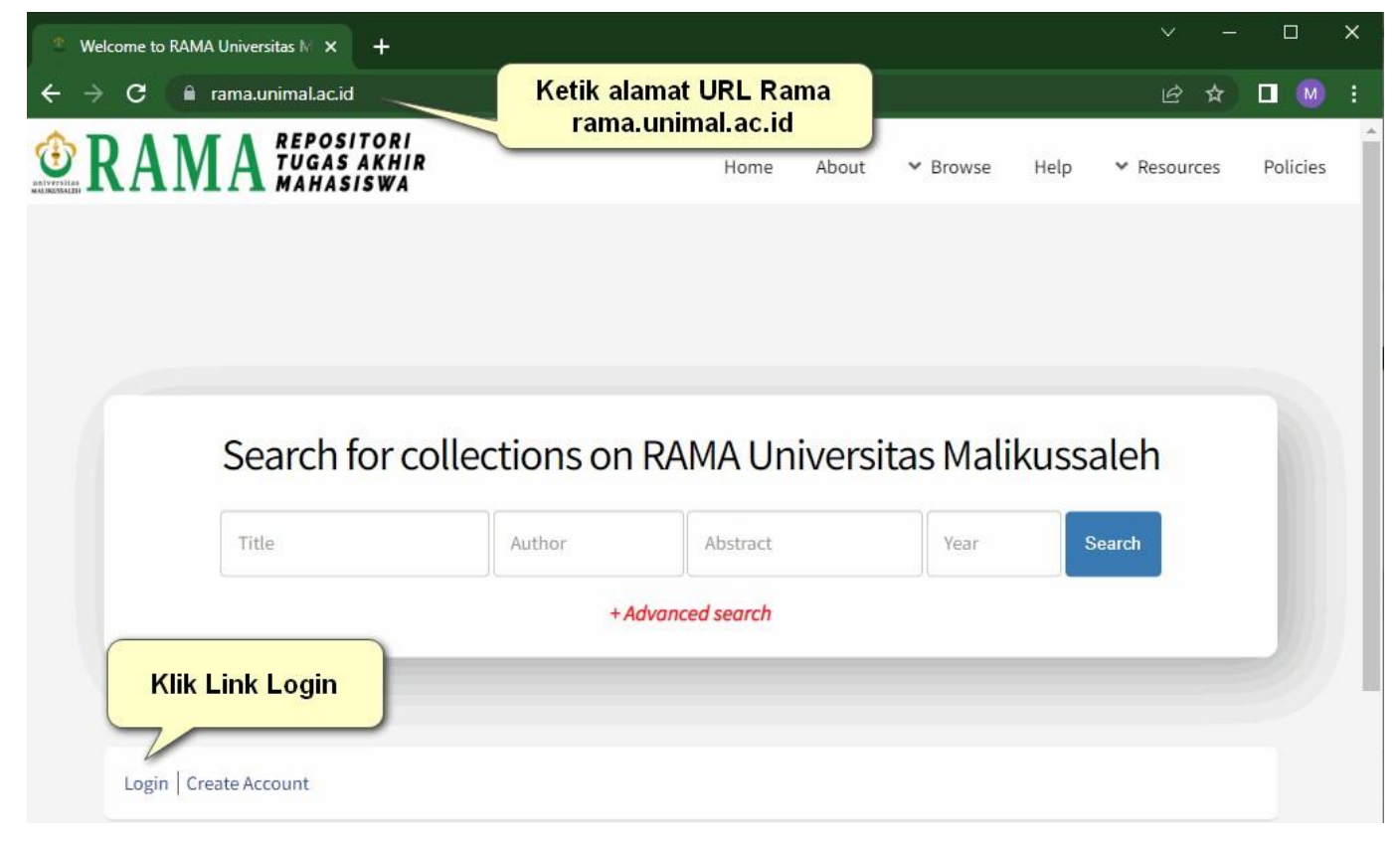

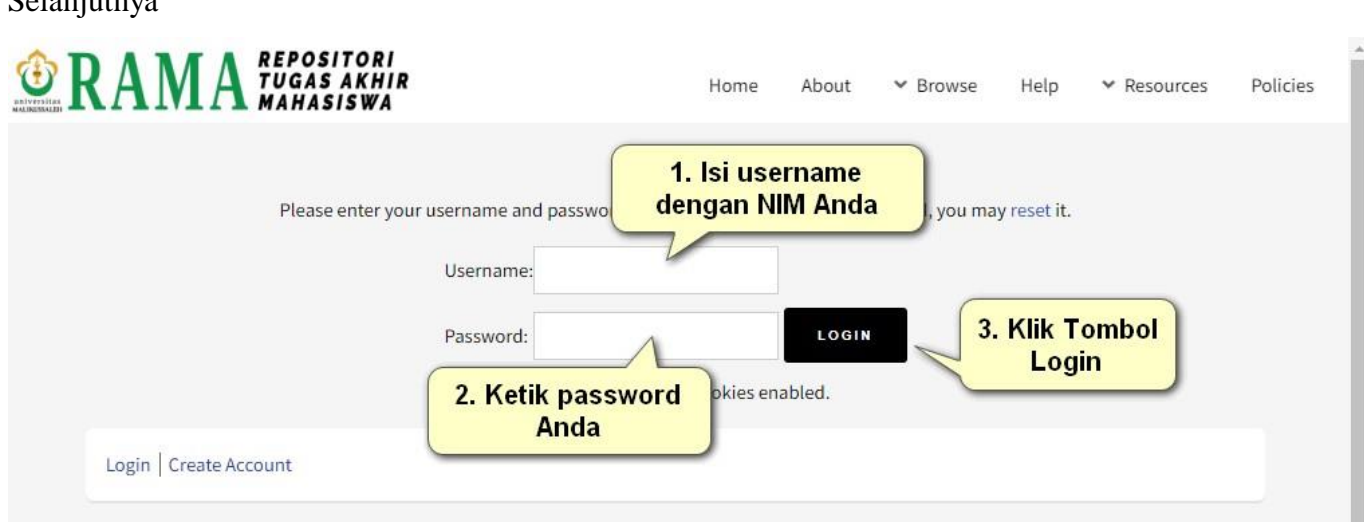

### **2. Unggah Dokumen**

Jika Anda berhasil login, maka akan muncul halaman dashboard pengguna sebagai berikut

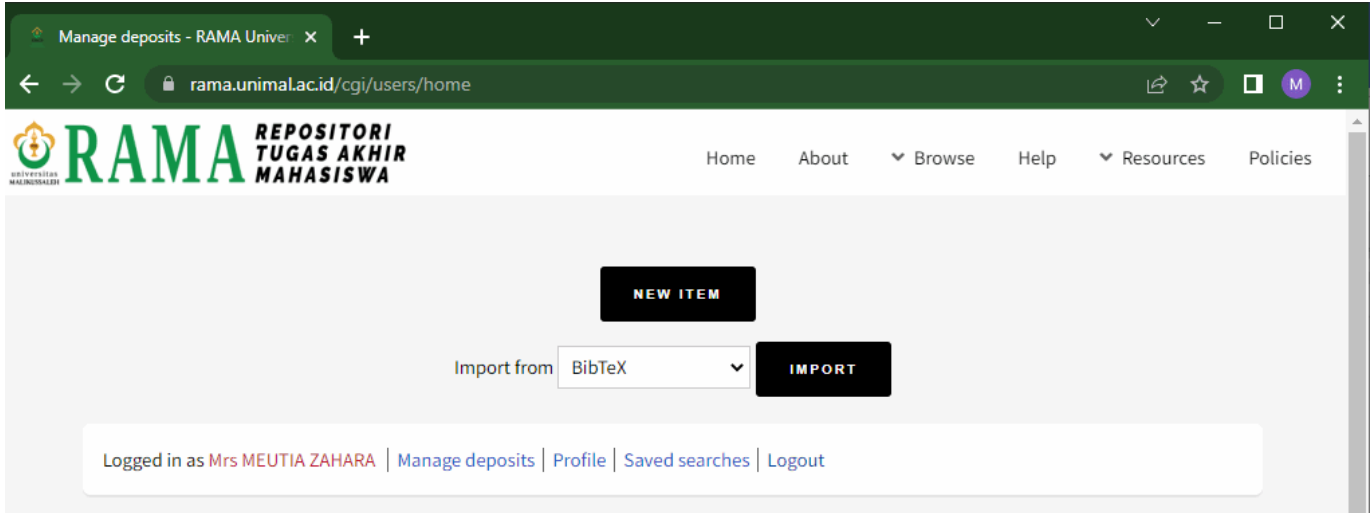

Selanjutnya Anda dapat mengunggah dokumen berupa Tugas Akhir (D3), Skripsi (S1) dan Tesis (S2) dengan cara klik Tombol **New Item**.

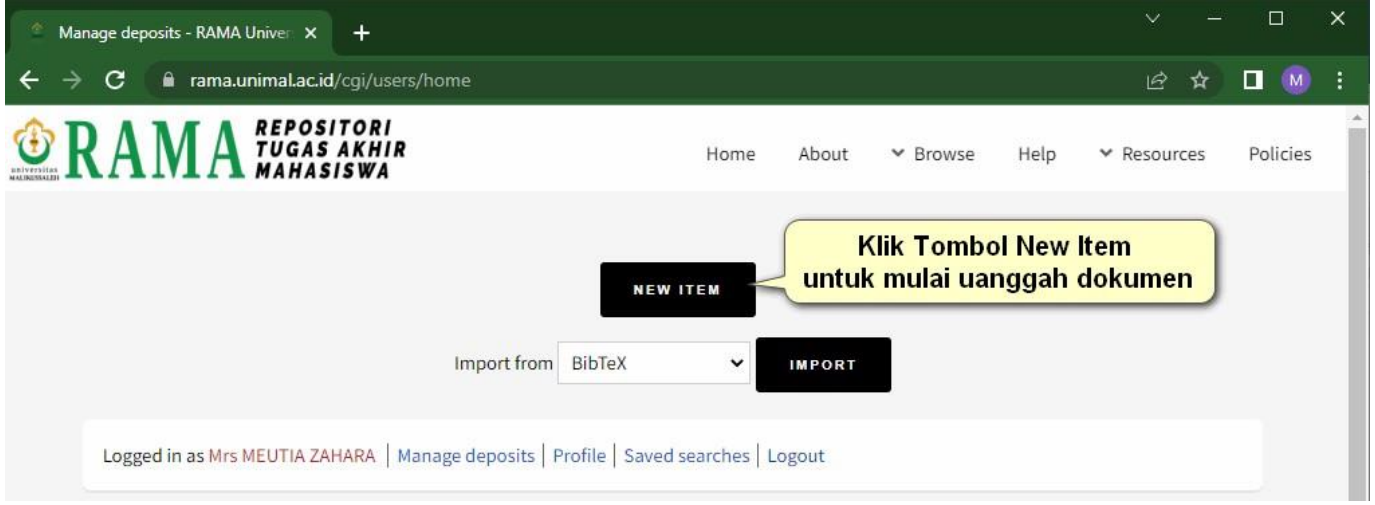

Pada halaman **Type**, pilih Item Type *Thesis* untuk mengunggah berkas Tugas Akhir, Skripsi, Tesis, atau Disertasi, kemudian klik tombol **Next**

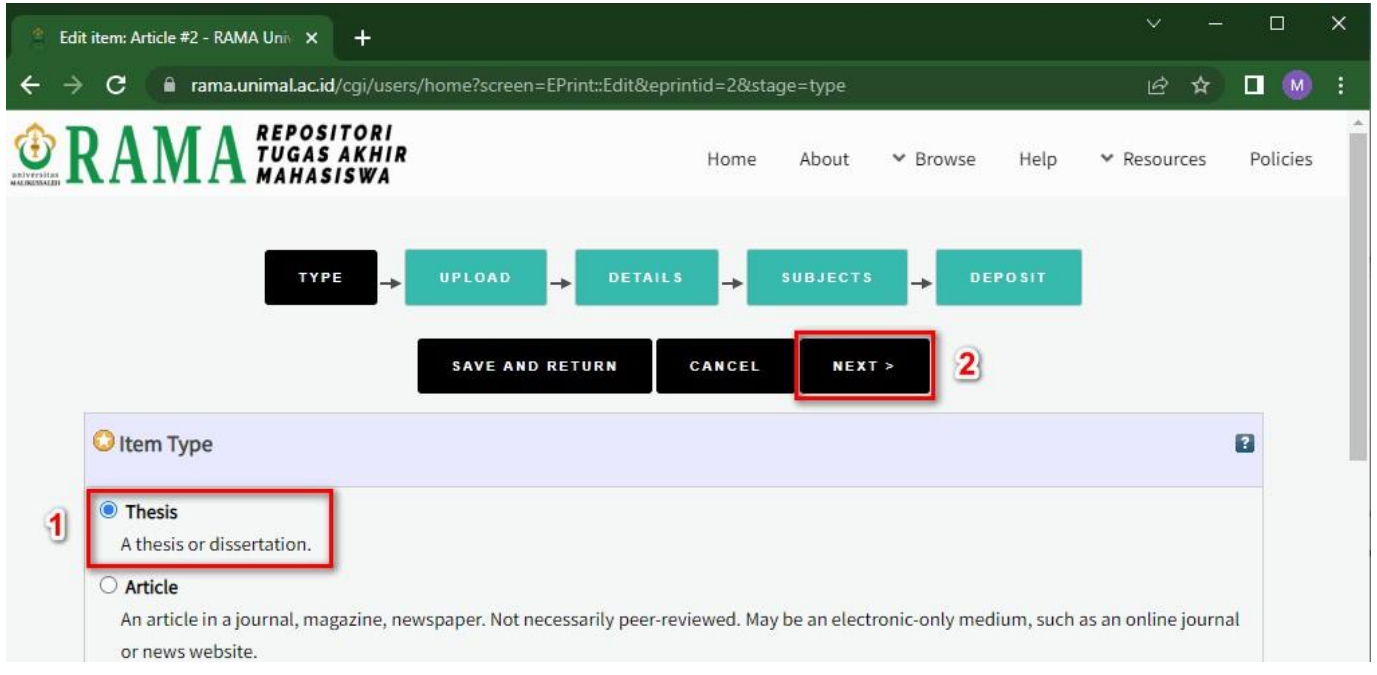

Pada halaman **Upload**, klik tombol **Browse**… atau Choose File untuk mengunggah berkas.

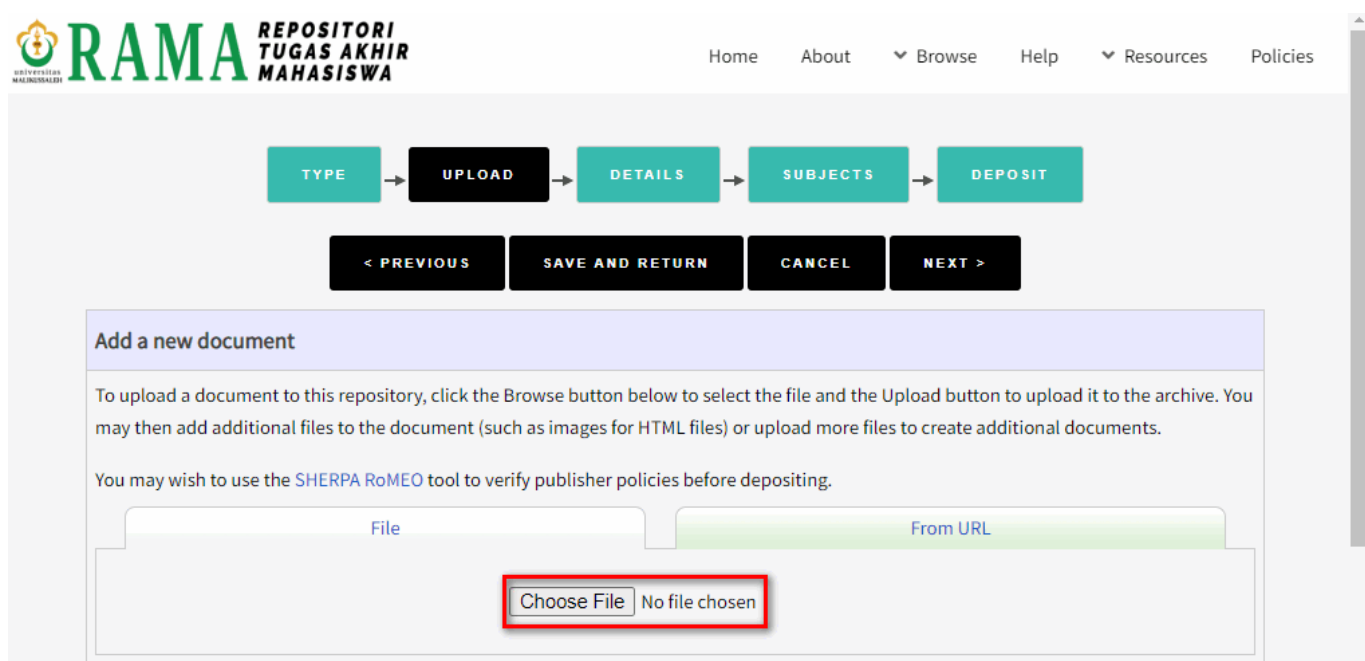

# Ketentuan berkas yang diunggah:

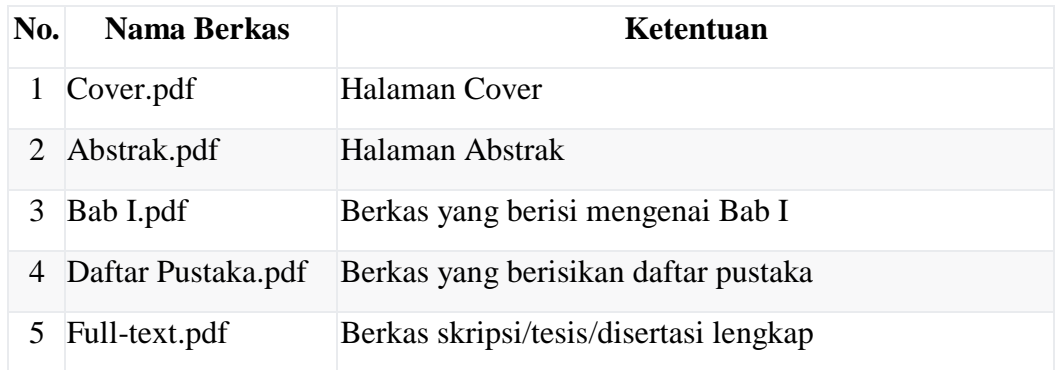

# Berikut contoh tampilannya file yang sudah diunggah

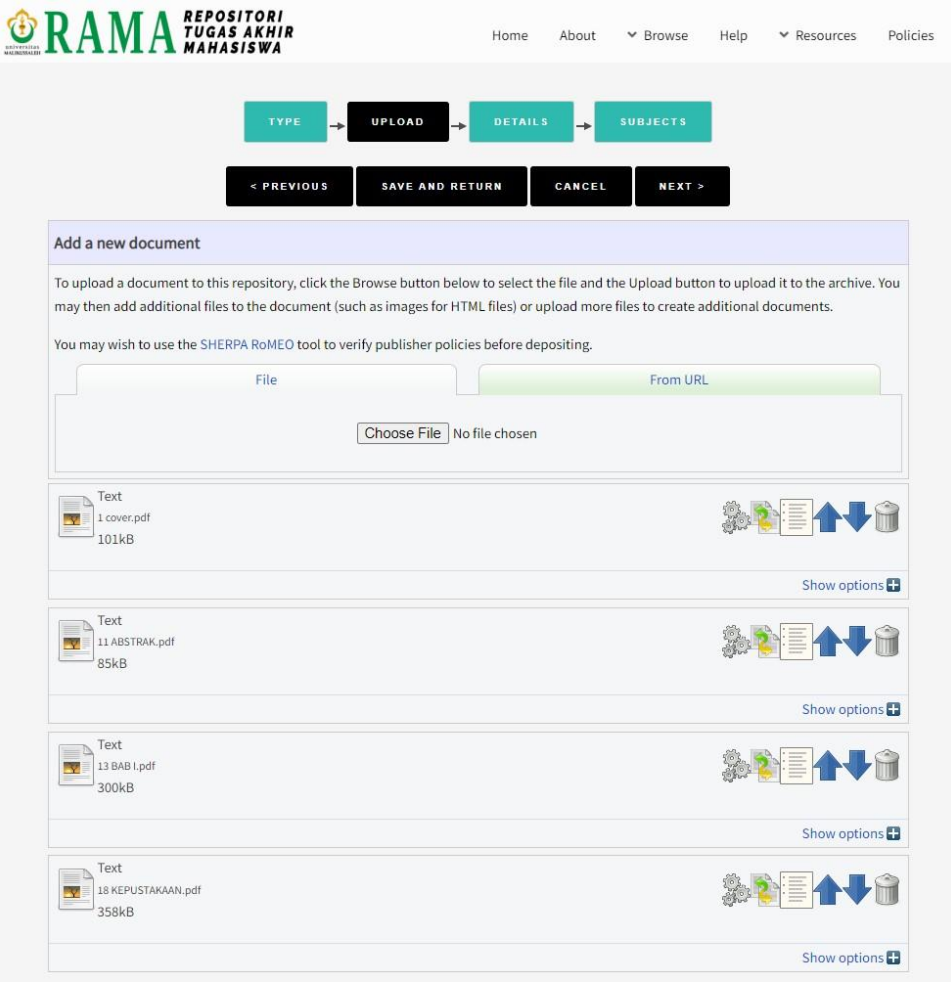

## **3. Mengisi Metadata**

Ini adalah bagian penting agar file yang Anda unggah dapat terindeks oleh aplikasi eprints dan juga agar lebih mudah terindeks oleh mesin pencari.

### **Title**

Judul daripada karya ilmiah (*wajib diisi*).

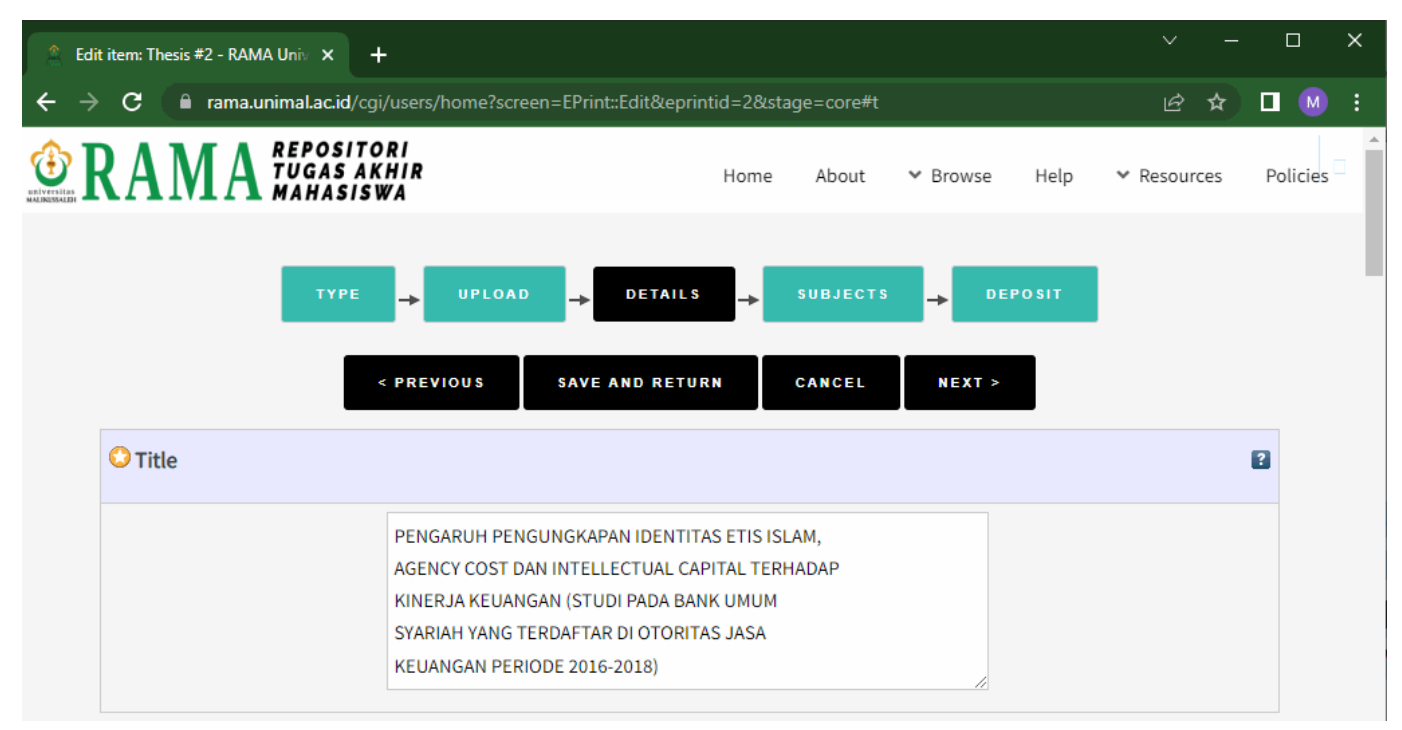

### **Abstract**

Abstrak dituliskan dalam bahasa Indonesia dan atau bahasa asing lainnya sesuai dengan ketentuan dari program studi masing-masing (*wajib diisi*).

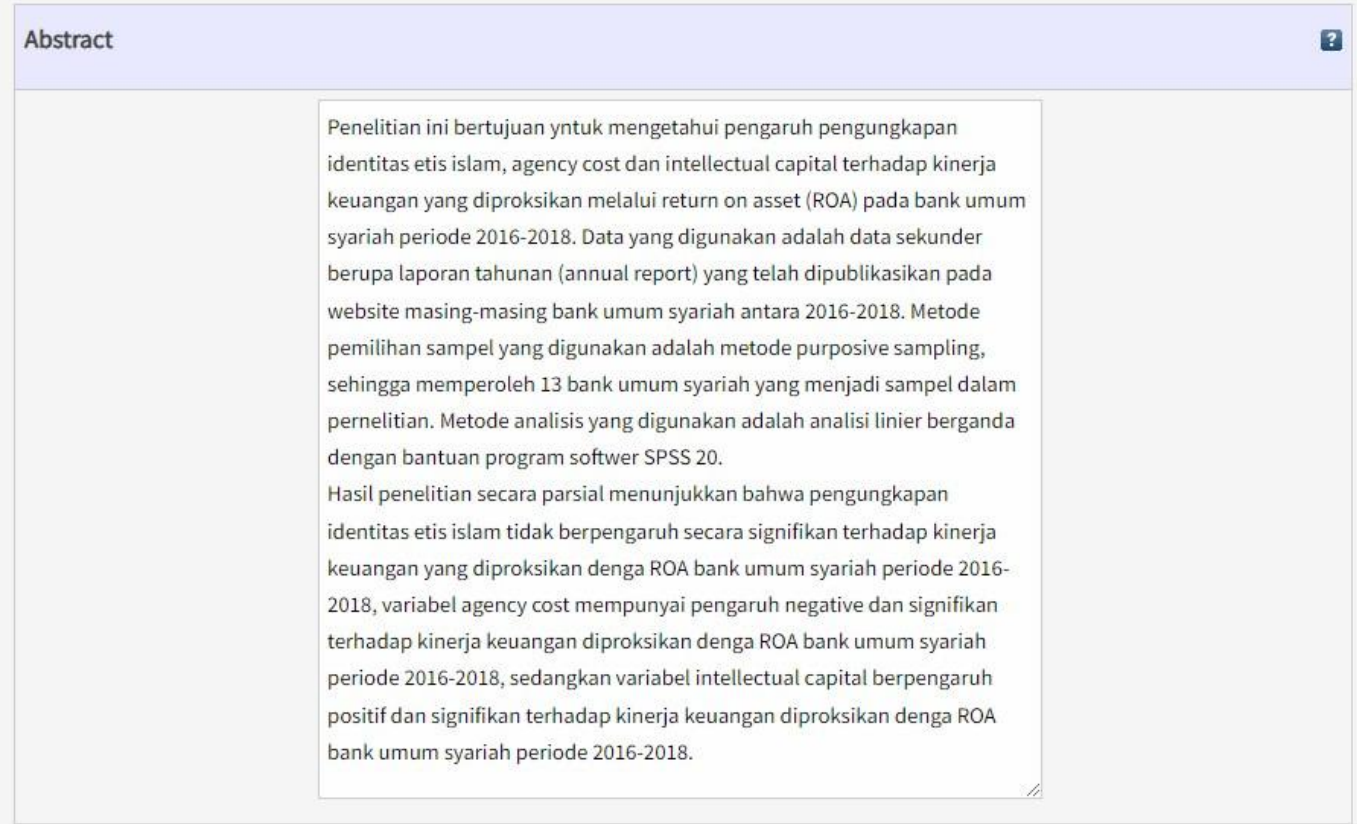

Anda dapat mengcopy langsung dari halaman abstrak yang anda miliki. Silahkan isi juga sesuai dengan yang sudah Anda buat sebelumnya.

## **Thesis Type**

Pilih jenis Karya Ilmiah sesuai jenjang program studi (*wajib dipilih*).

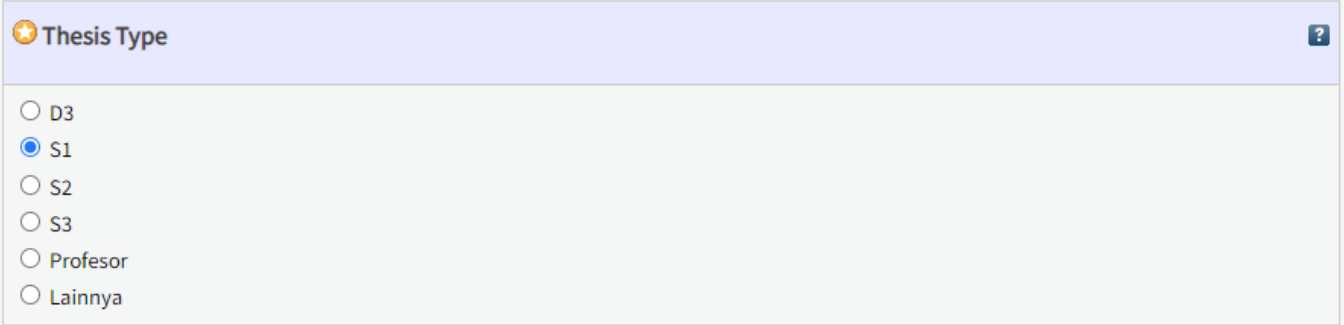

## **Thesis Name**

Pilih jenis jenjang program studi (*wajib dipilih*).

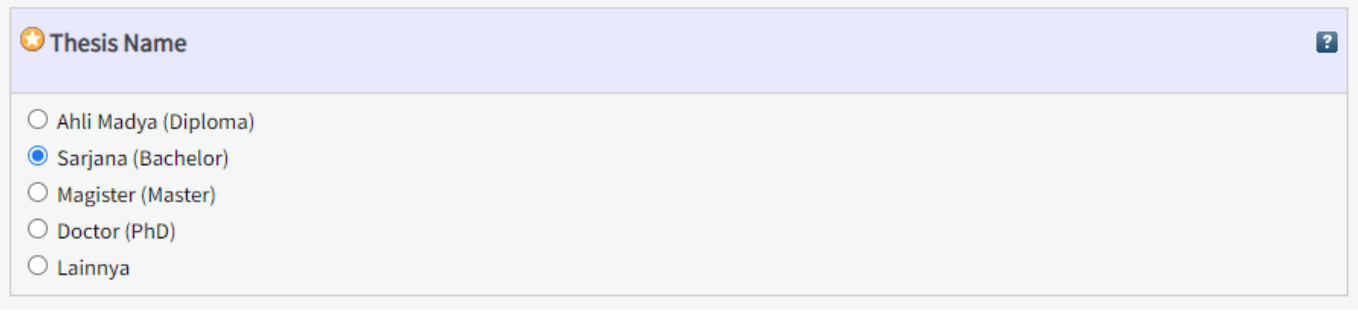

## **Creators**

Nama pengarang dan email karya ilmiah dituliskan sesuai dengan format kolom isian ( *wajib diisi*). Kolom

**Family Name** diisi dengan nama belakang, **Given Name** diisi dengan nama depan. Jika pengarang tidak memiliki nama belakang, maka **Family Name** dan **Given Name** diisi dengan nama yang sama.

Contoh penulisan nama pengarang:

- 1. Mauliyani ➜ **Family Name**: Mauliyani, **Given Name**: Mauliyani
- 2. Budi Auliya ➜ **Family Name**: Budi, **Given Name**: Auliya
- 3. Mora Nadia Asfa ➜ **Family Name**: Mora, **Given Name**: Nadia Asfa

Kolom **NIM** disi dengan NIM Anda. Contoh penulisan seperti di gambar berikut

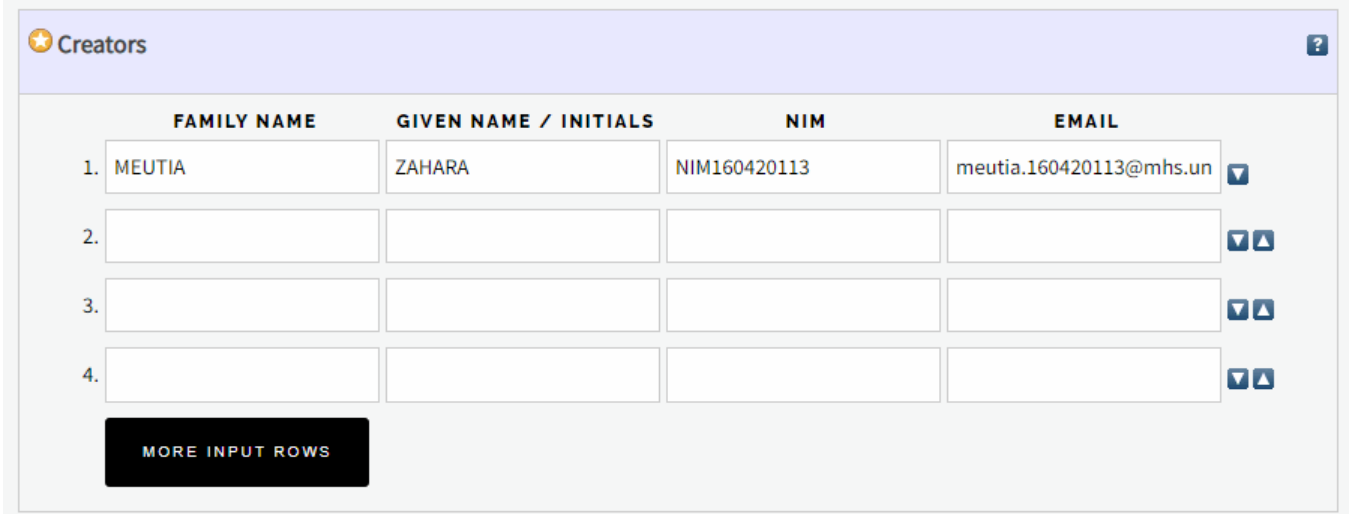

## **Contributors**

Kolom Contributors diisi dengan data dosen pembimbing (*wajib diisi*). Kolom **Family Name** diisi dengan nama belakang, **Given Name** diisi dengan nama depan. Jika pengarang tidak memiliki nama belakang, maka **Family Name** dan **Given Name** diisi dengan nama yang sama.

Kolom **Contribution** diisi dengan Thesis advisor.

Kolom **NIDN** disi dengan NIDN Dosen Pembimbing Anda.

Contoh penulisan seperti di gambar berikut

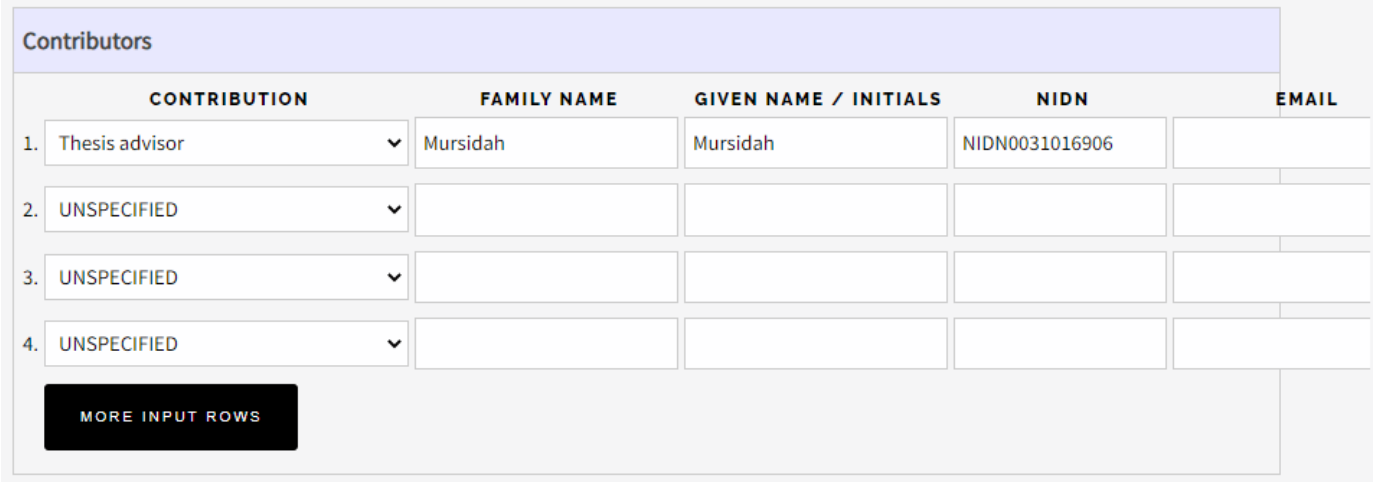

### **Divisions**

Fakultas > Jurusan > Program Studi yang terkait dengan karya ilmiah ( *wajib dipilih*).

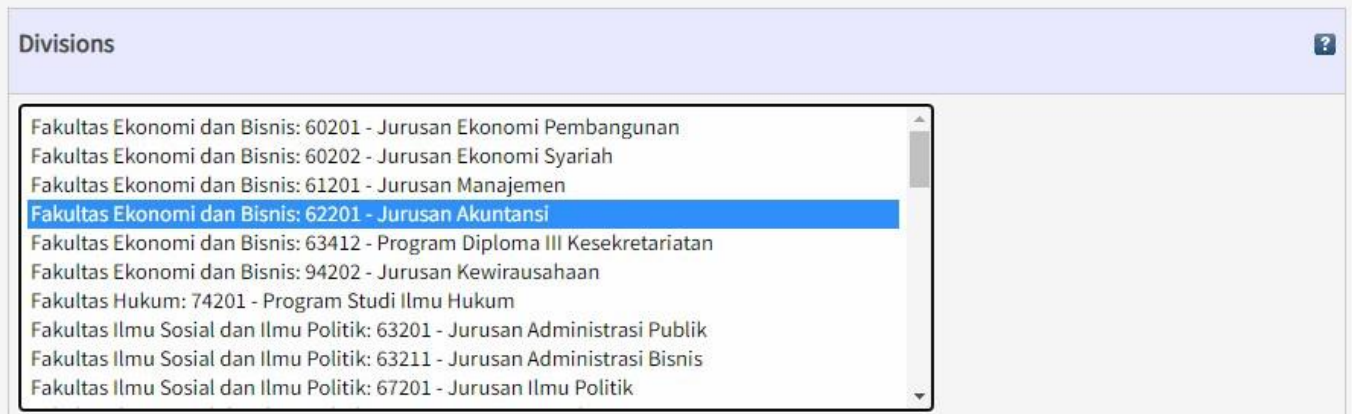

## **Publication Details**

Detail publikasi karya ilmiah:

- 1. **Status**, pilih Published (*wajib dipilih*)
- 2. **Date**, isikan tanggal pengesahan karya ilmiah. Cek di lembar Pengesahan (*wajib diisi*)
- 3. **Date Type**, pilih Completion (*wajib dipilih*)
- 4. **Institution**, isikan Universitas Malikussaleh (*wajib diisi*)
- 5. **Department**, silahkan pilih Jurusan atau Program Studi Anda (*wajib diisi*)
- 6. **Number of Pages**, isi jumlah halaman karya ilmiah.

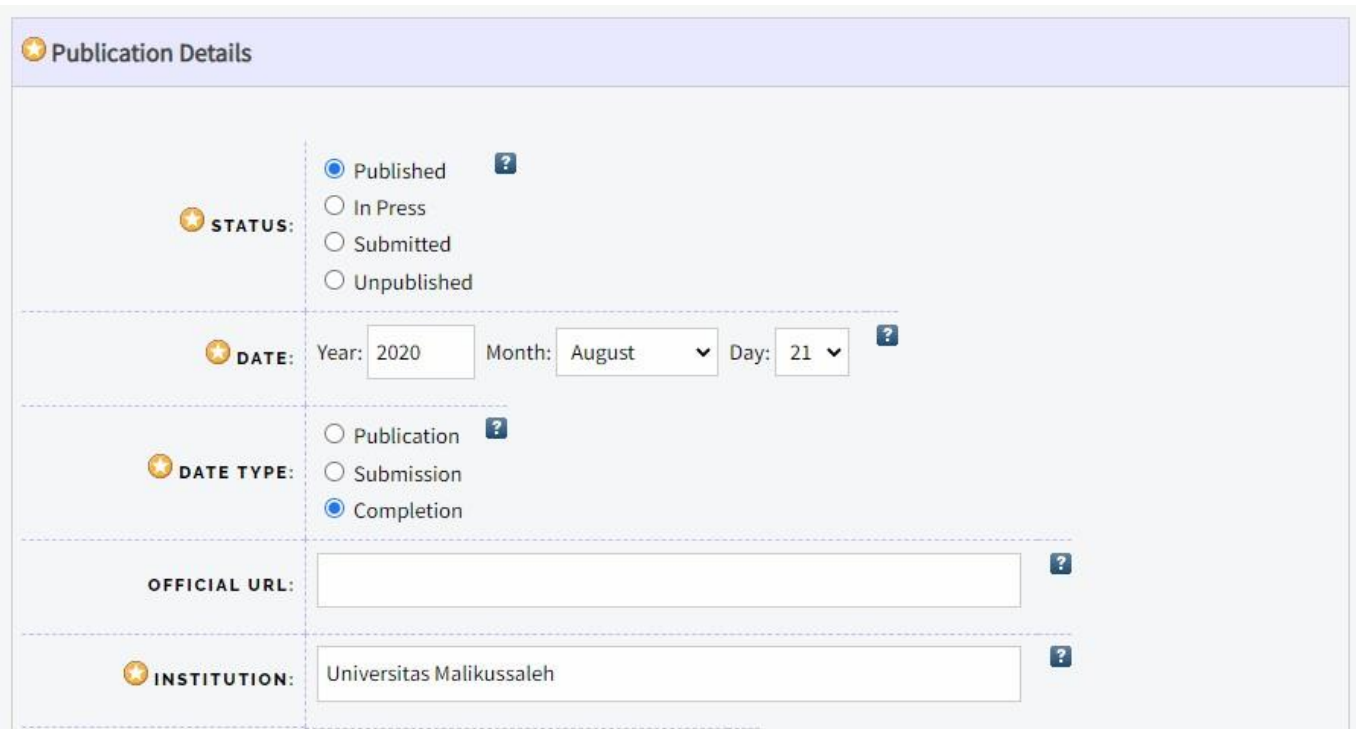

Kolom Departement diisi dengan Jurusan Anda, silahkan pilih sesuai list yang ada.

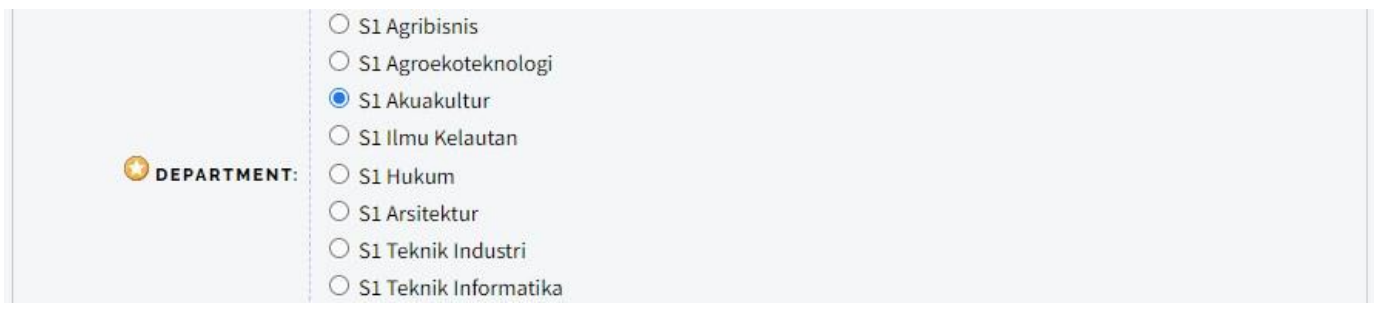

Kolom Number Of Pager diisi dengan jumlah halaman dari karya ilmiah Anda. Silahkan cek di Halaman Daftar isi.

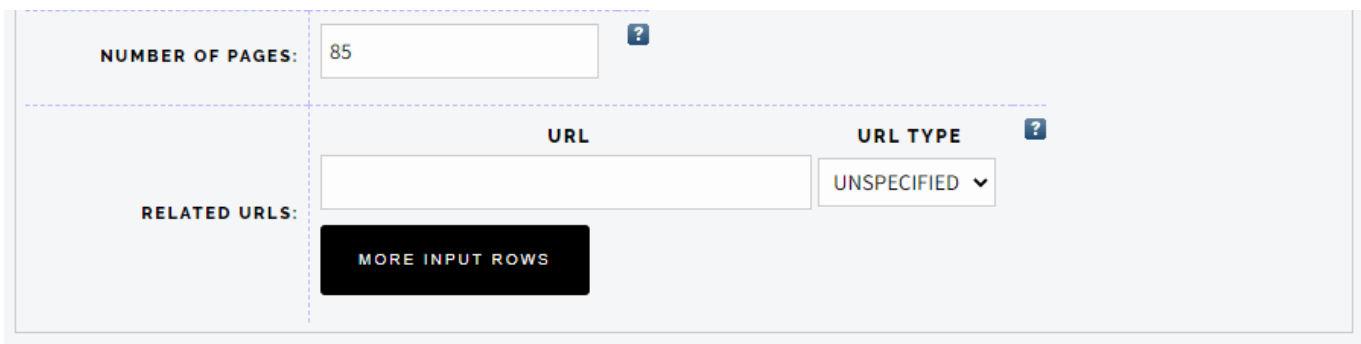

Setelah mengisi semua Metadata sesuai petunjuk diatas. Silahkan klik Next untuk melanjutkan ke proses berikutnya.

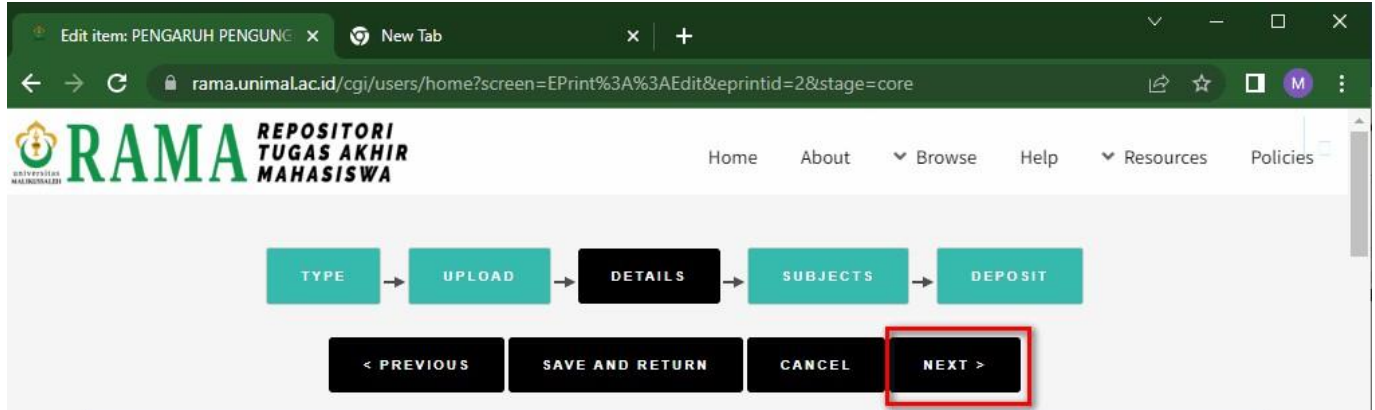

### **4. Mengisi Subject**

Semua dokumen Tugas Akhir (D3), Skripsi (S1) dan Tesis (S2) yang diunggah di RAMA Unimal wajib untuk ditambahkan subyek/kategori sesuai dengan isi karya ilmiah atau bidang keilmuan. Klik tanda **(+)** pada subyek utama untuk menampilkan sub subyek, lalu klik **Add** untuk menambahkan subyek. Selanjutnya klik **Next** untuk deposit unggahan

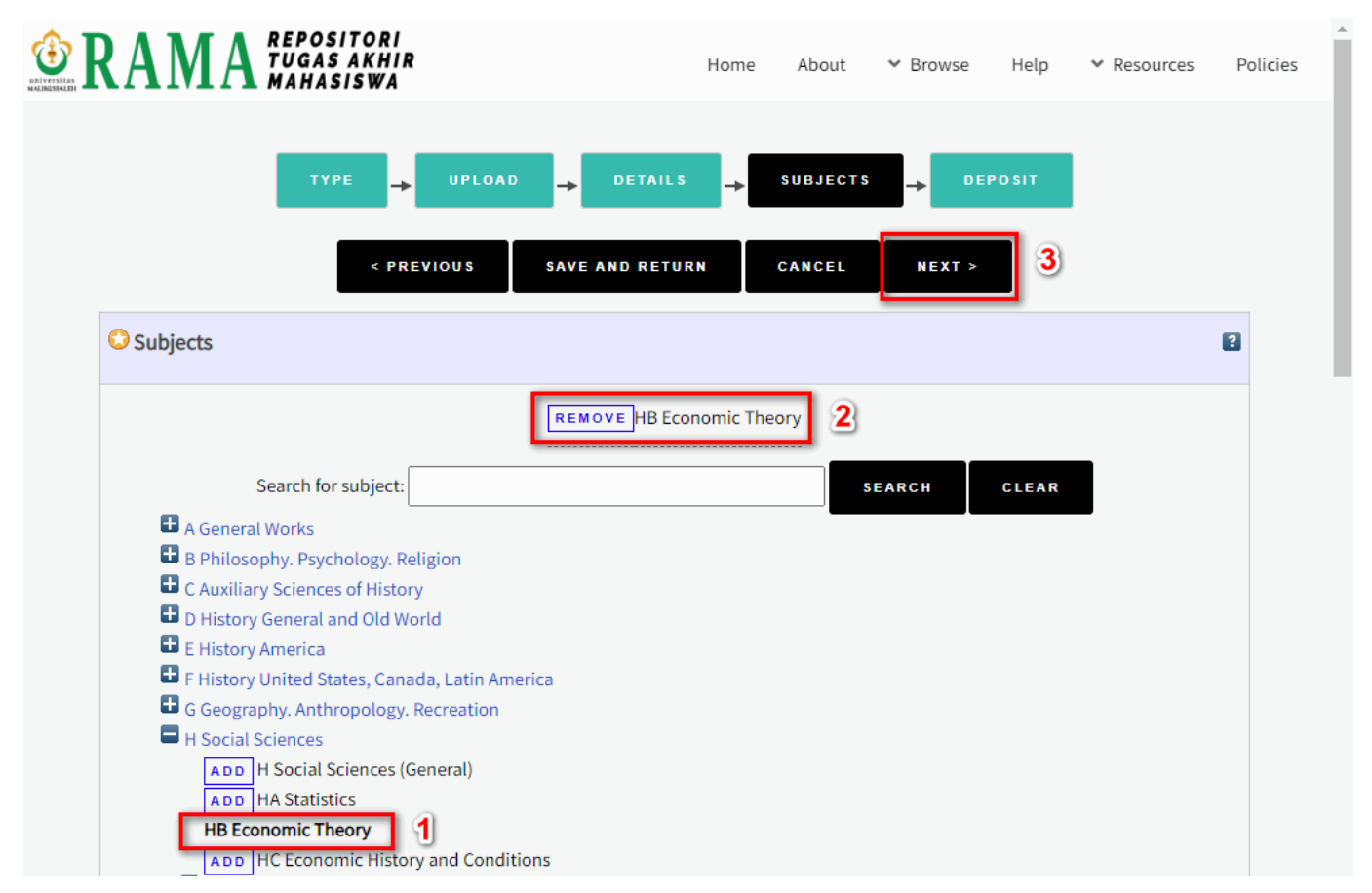

#### **5. Deposit Dokumen**

Setelah pengunggahan berkas, pengisian metadata dan pemilihan subyek dilakukan, silahkan klik tombol

#### **Deposit Item Now**.

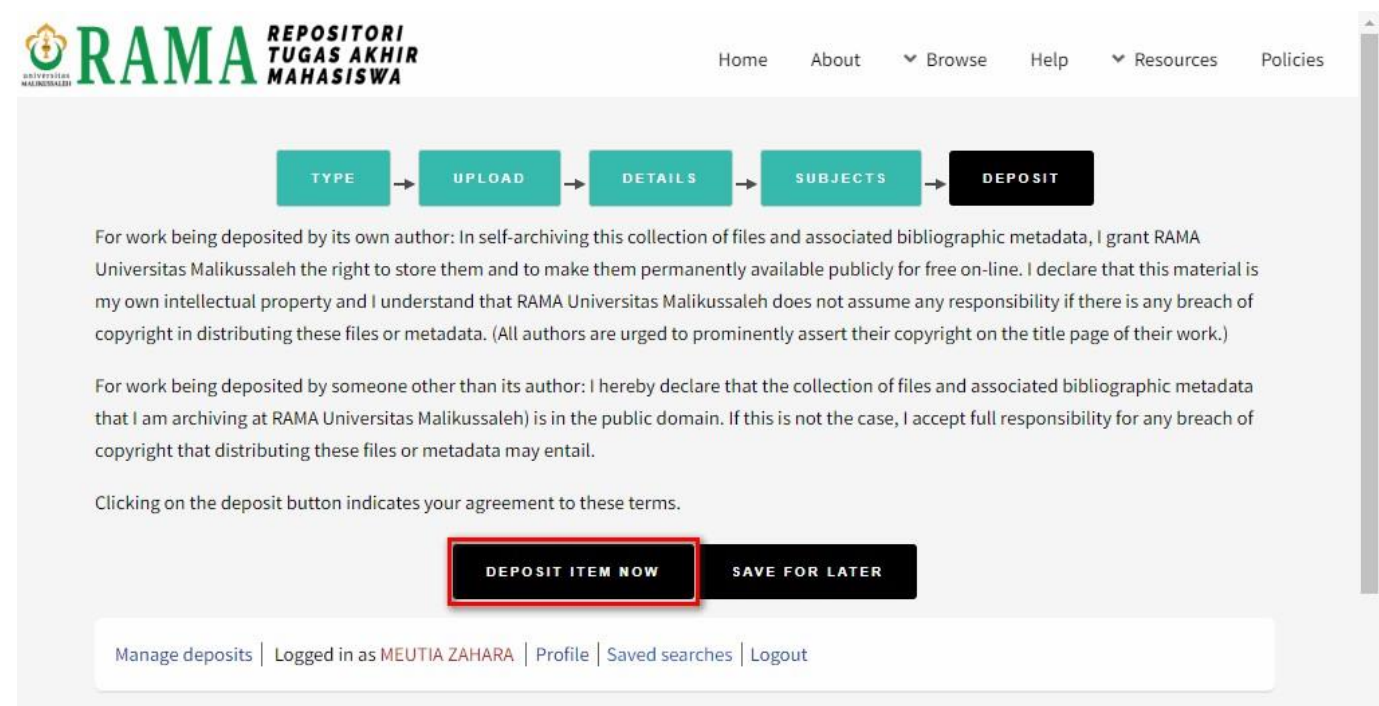

Berikut tampilan jika proses pengunggahan berkas Anda berhasil dilakukan. Akan muncul status dari berkas yang Anda Unggah.

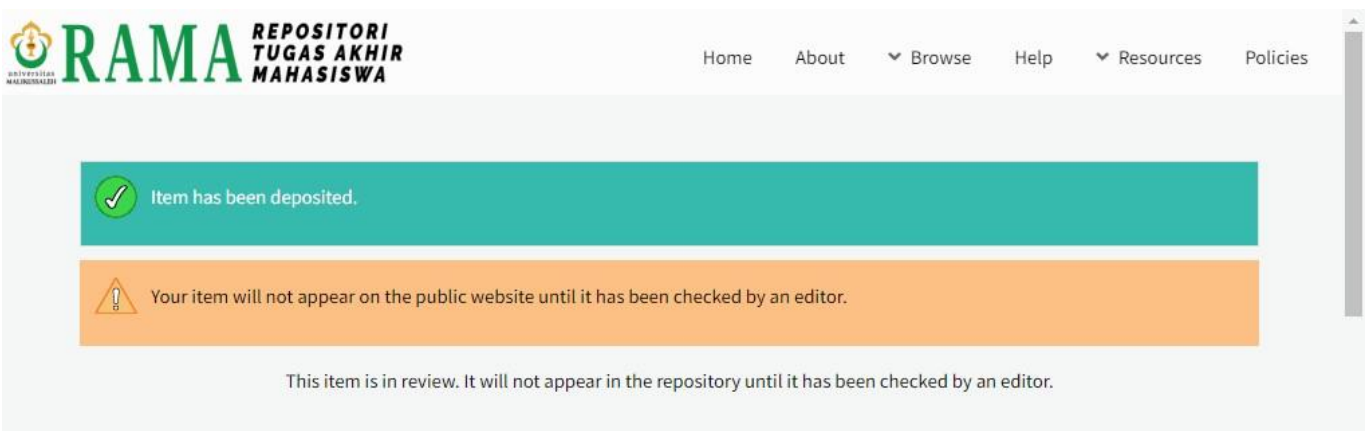

Ada Notif :

This item is in review. It will not appear in the repository until it has been checked by aneditor.

Selanjutnya Tim Perpustakaan akan melakukan *Review* terhadap file yang Anda unggah. Jika sudah selesai maka file Anda akan muncul di halaman beranda RAMA Unimal.

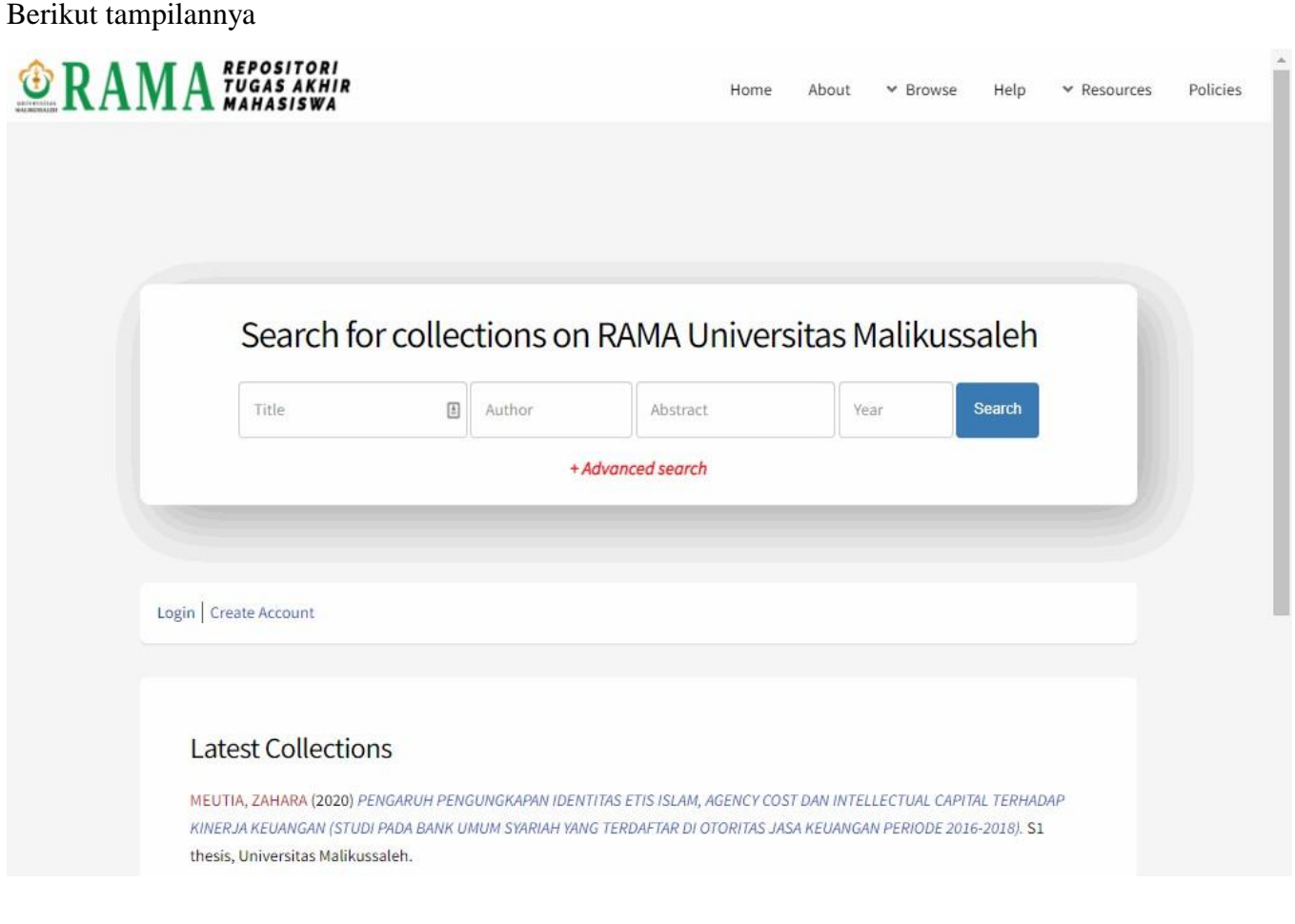